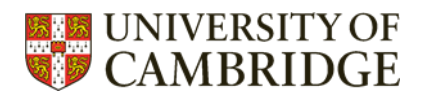

## <span id="page-0-0"></span>**Web of Science**

Top tips to make your search of Web of Science more efficient.

#### **Contents**

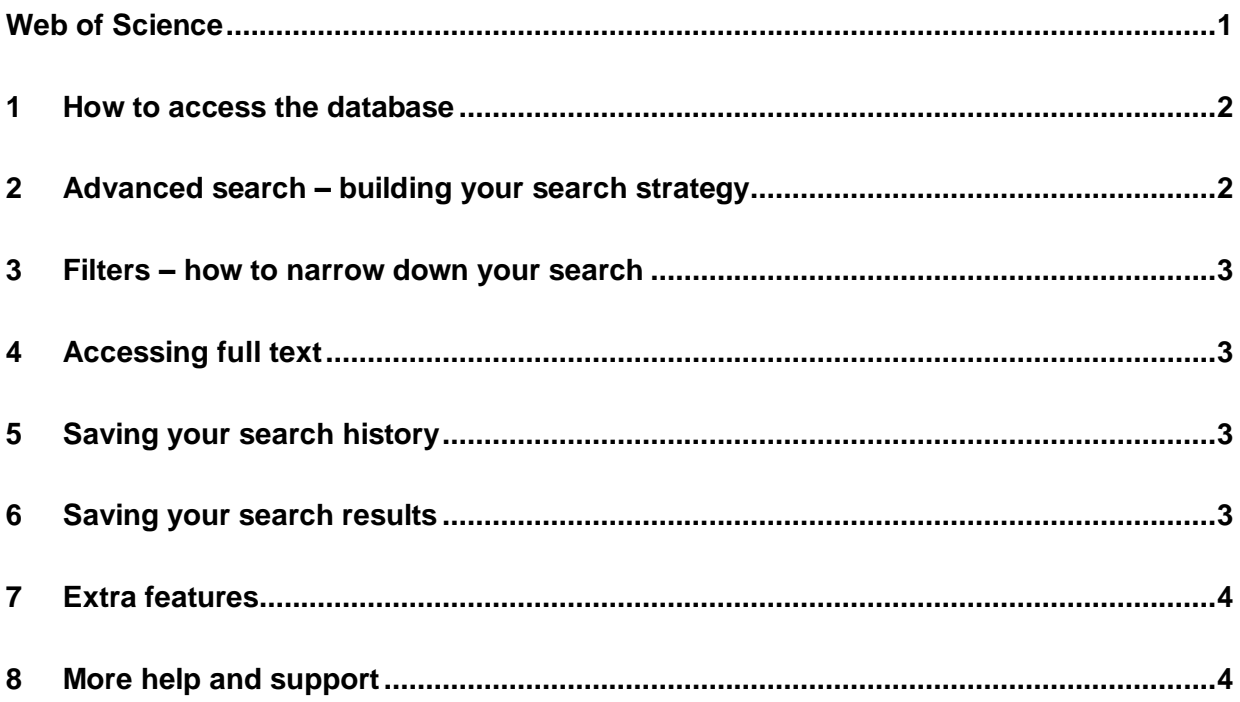

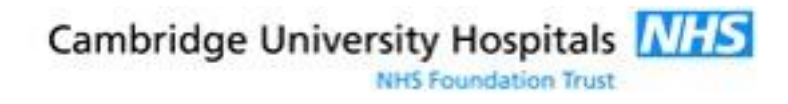

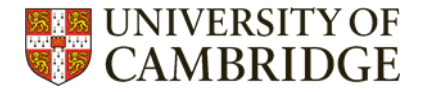

### <span id="page-1-0"></span>1 How to access the database

The best way to access all databases is to go via the Medical Library website: <https://library.medschl.cam.ac.uk/research-support/databases/> and then select the database you want.

Please note that Web of Science is only available to users with a Raven login.

## <span id="page-1-1"></span>2 Advanced search – building your search strategy

For most searches, the front page Basic search will be sufficient to combine your search terms with AND, OR, and NOT. For complex searches or to combine different search lines, use the Advanced Search option (Advanced search can be found under the main search box or in History).

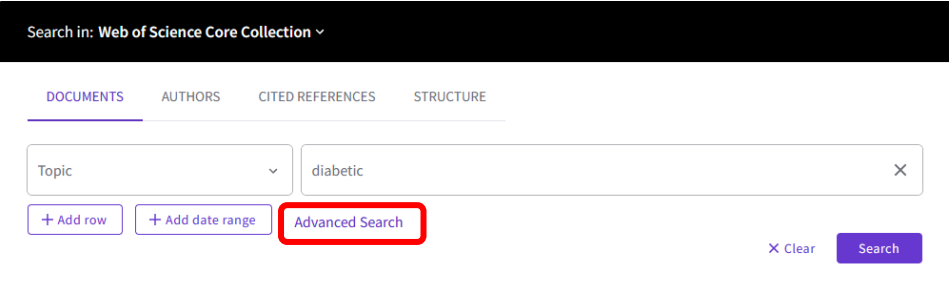

Your search will be most efficient if you add individual search terms one by one, and combine them in Advanced search at the end.

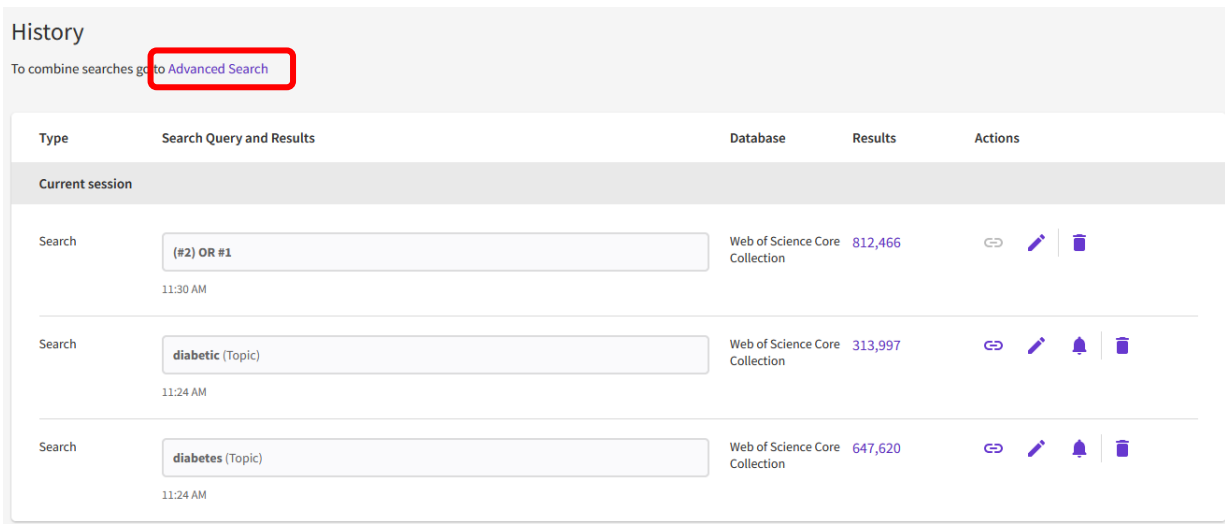

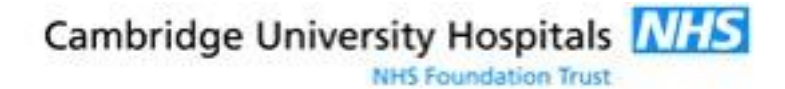

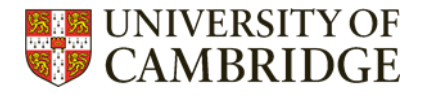

## <span id="page-2-0"></span>3 Filters – how to narrow down your search

Too many search results? Use the filters on the results page to narrow things down. You will find them in the left-hand sidebar of the results page.

#### <span id="page-2-1"></span>4 Accessing full text

The links under each article found in your search results will either take you directly to the publisher website, or search through the Cambridge Libraries collection to check for full-text access that way.

ejournals@cambridge - find full tex Free Full Text from Publisher

## <span id="page-2-2"></span>5 Saving your search history

Click on the "Create Alert" button on the search results page. You will then be prompted to give your alert a name. To save the search without an alert untick "Send me email alerts". You will need to create a login with Web of Science to save your search or create alerts.

Citation Report

Analyze Results

Create Alert

1,266,993 results from Web of Science Core Collection for:

```
Q (#1) OR #2
```
∞ Copy query link

## <span id="page-2-3"></span>6 Saving your search results

You can save your results in multiple file types. Simply click the Export option above the list of search results. The RIS option is compatible with all reference managers.

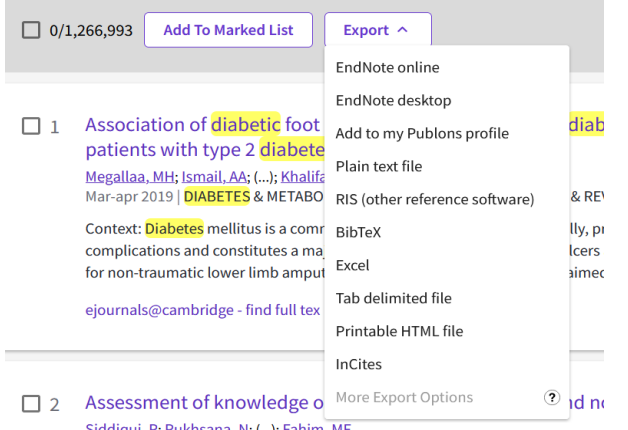

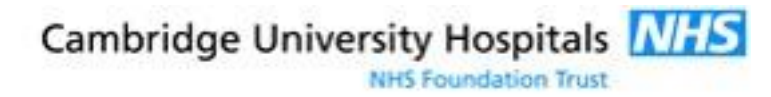

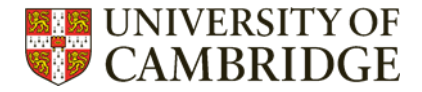

# <span id="page-3-0"></span>7 Extra features

Web of Science tracks citations, and allows you to access those citing articles.

It is also possible to analyse the search results by category, author, publication etc, or produce citation reports by clicking on the buttons at the top right of the screen.

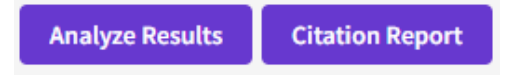

# <span id="page-3-1"></span>8 More help and support

There are [tutorial videos available on YouTube.](https://www.youtube.com/user/WoSTraining/featured)

The Web of Science [user guide](http://images.webofknowledge.com/WOKRS5251R3/help/WOS/contents.html) may also be helpful.

Or contact the Medical Library training team.

Email: [library@medschl.cam.ac.uk](mailto:library@medschl.cam.ac.uk)

Phone: (01223) 336 750

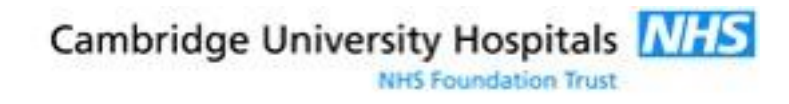